# **Illustrated Parts & Service Map**

## **HP Compaq 6005 Pro Microtower Business PC**

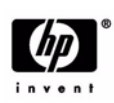

© 2009 Hewlett-Packard Development Company, L.P. The information contained herein is subject to change without notice. HP shall not be liable for technical or editorial errors or omissions contained herein.

**Document Number 581654-001.** 1st Edition September 2009.

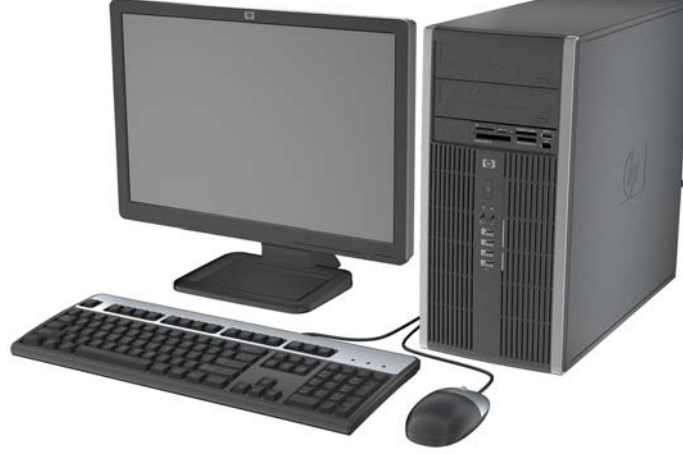

## **Key Specifications**

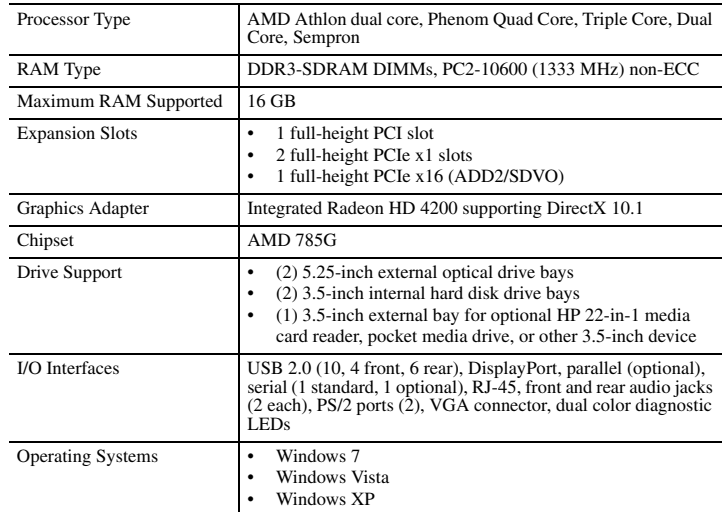

## **Spare Parts**

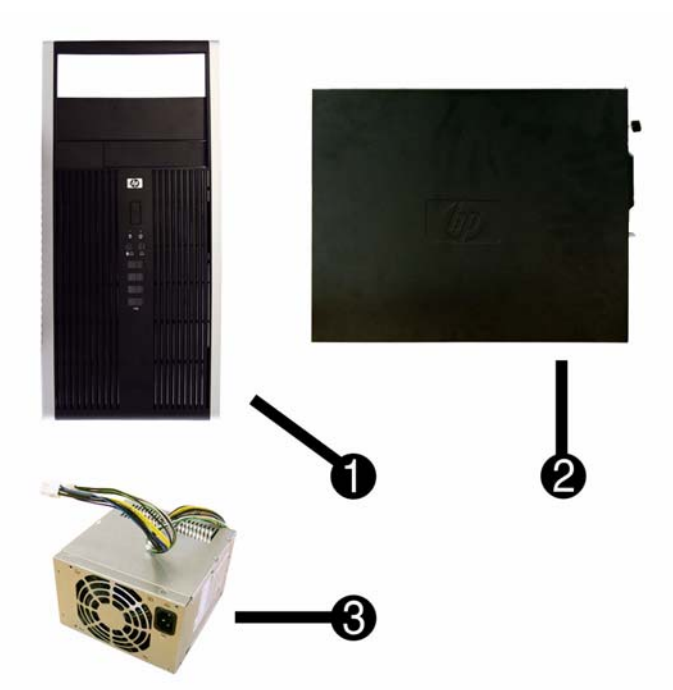

## **System Unit**

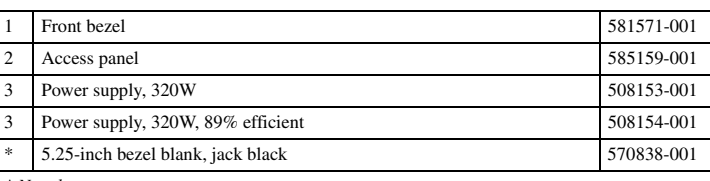

*\* Not shown*

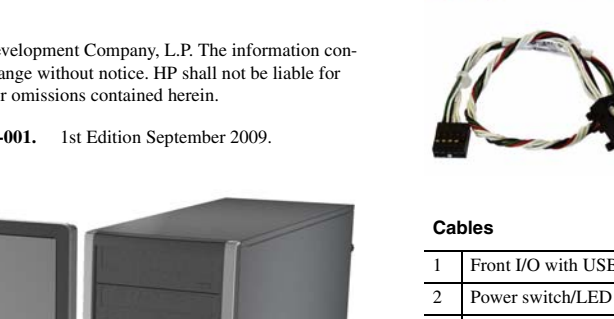

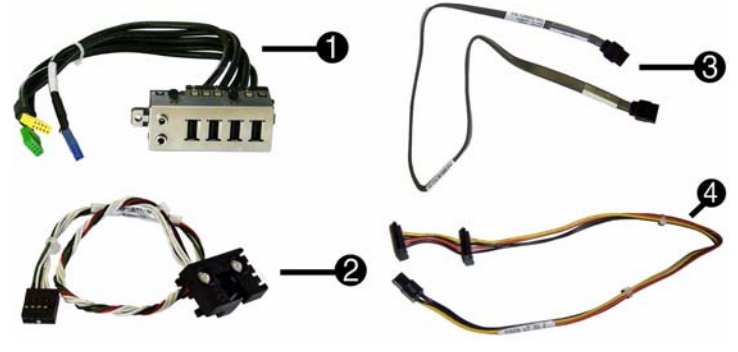

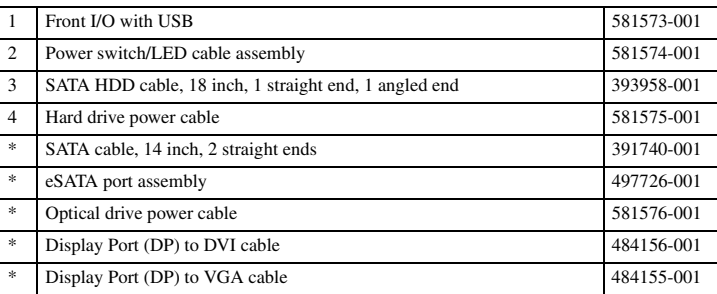

*\*Not shown*

## **Keyboards (not illustrated)**

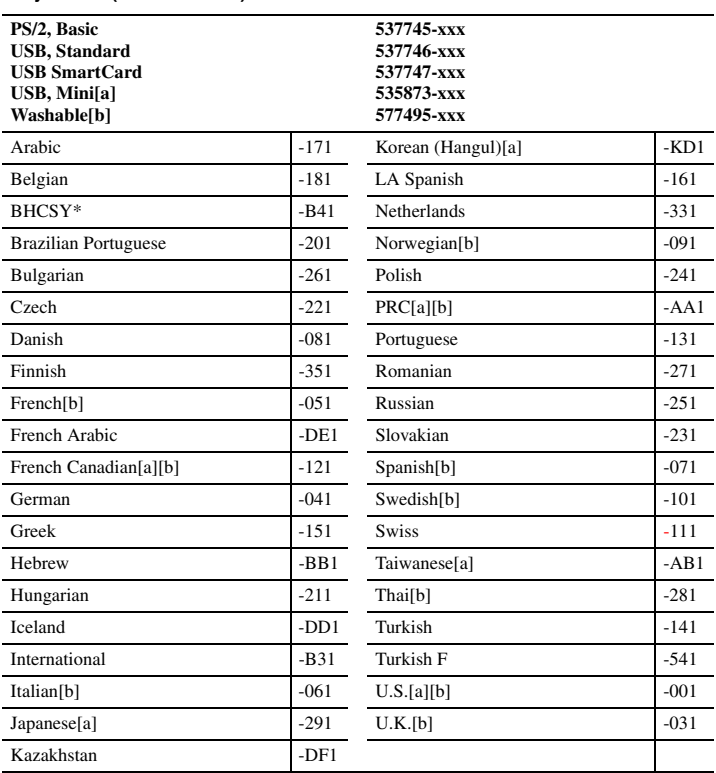

*\*Not for 537747-xxx [a] only countries marked with [a] are valid for 535873-xxx [b] only countries marked with [b] are valid for 577495-xxx*

## **Mass Storage Devices (not illustrated)**

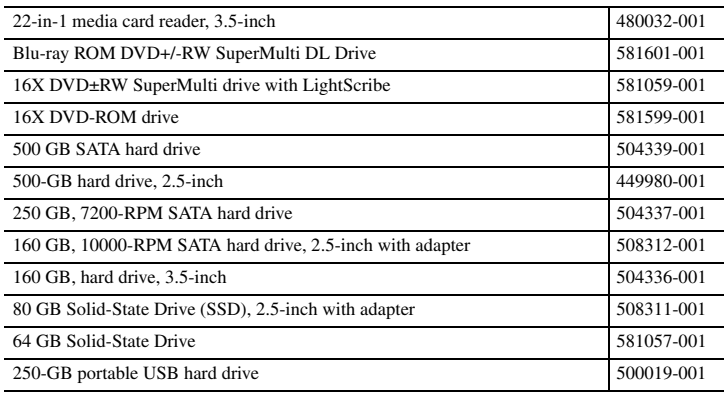

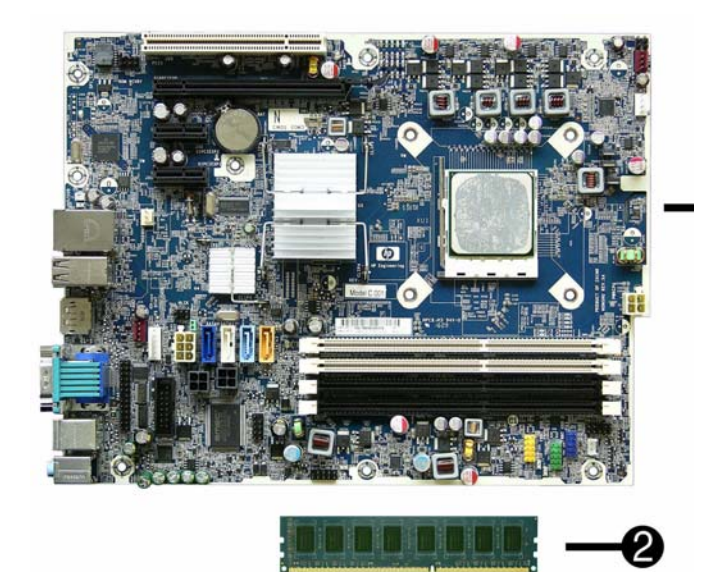

## **Standard and Optional Boards**

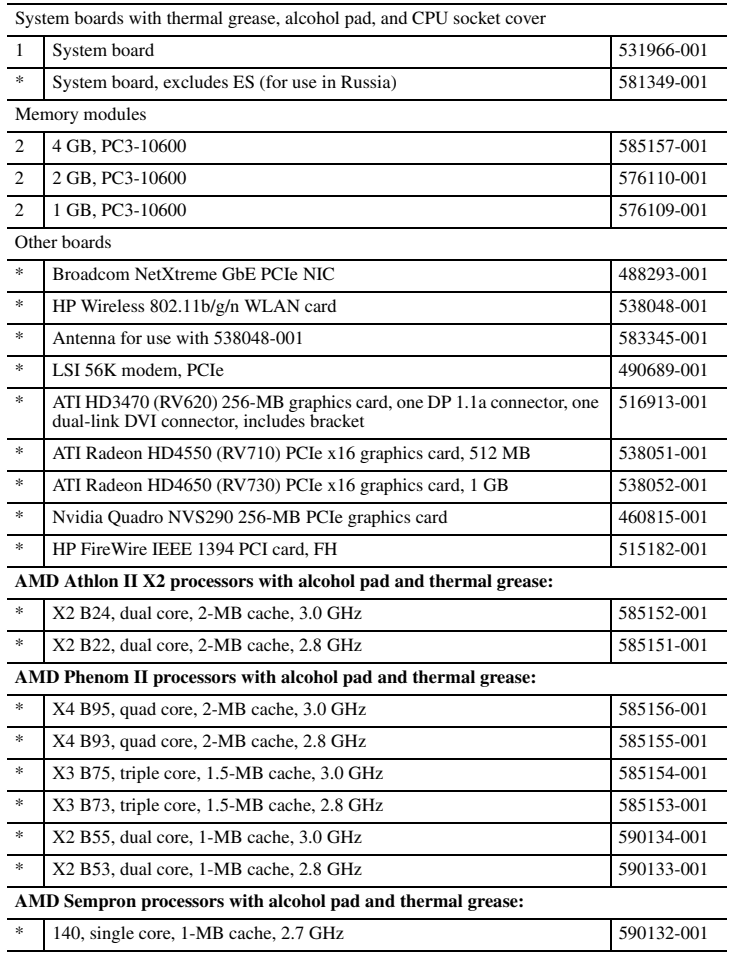

*\* Not shown*

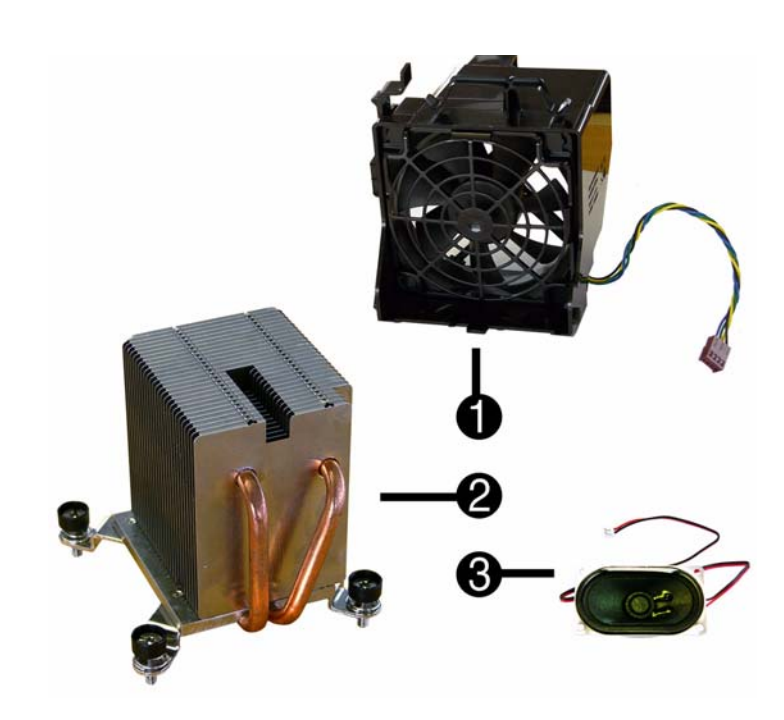

## **Miscellaneous Parts**

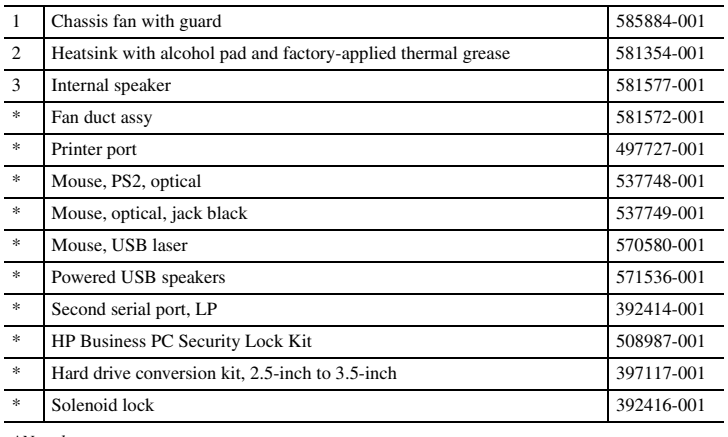

*\*Not shown LP = Low profile*

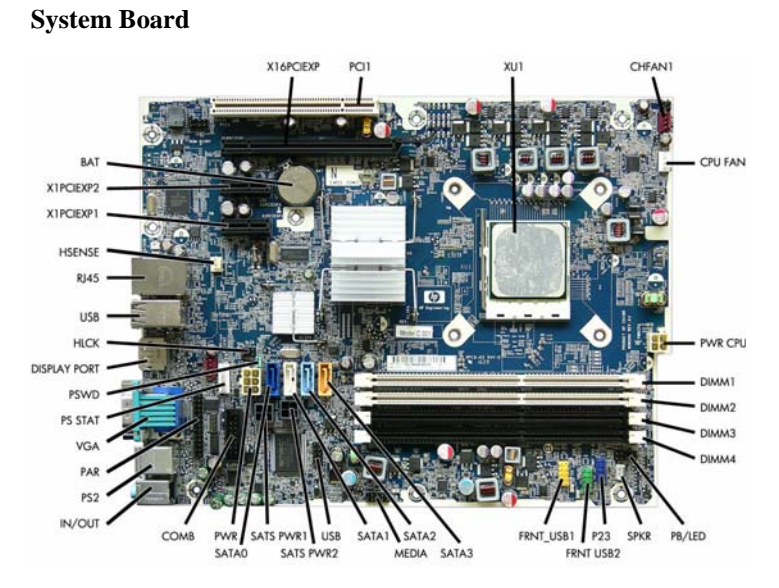

## **System Board Connectors and Jumpers (position of some untitled components may vary in location)**

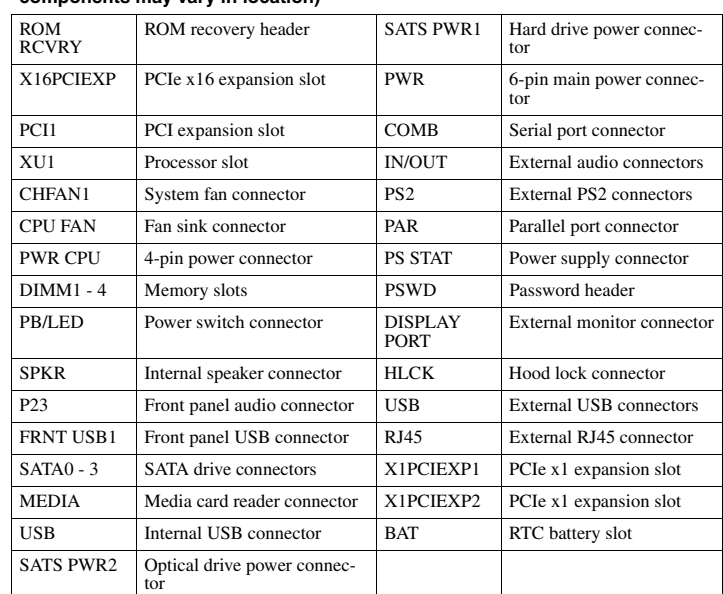

## **Setup Utility**

Basic system information is in the Setup Utility held in the system ROM, accessed by pressing **F10** when prompted (on screen) during the boot sequence.

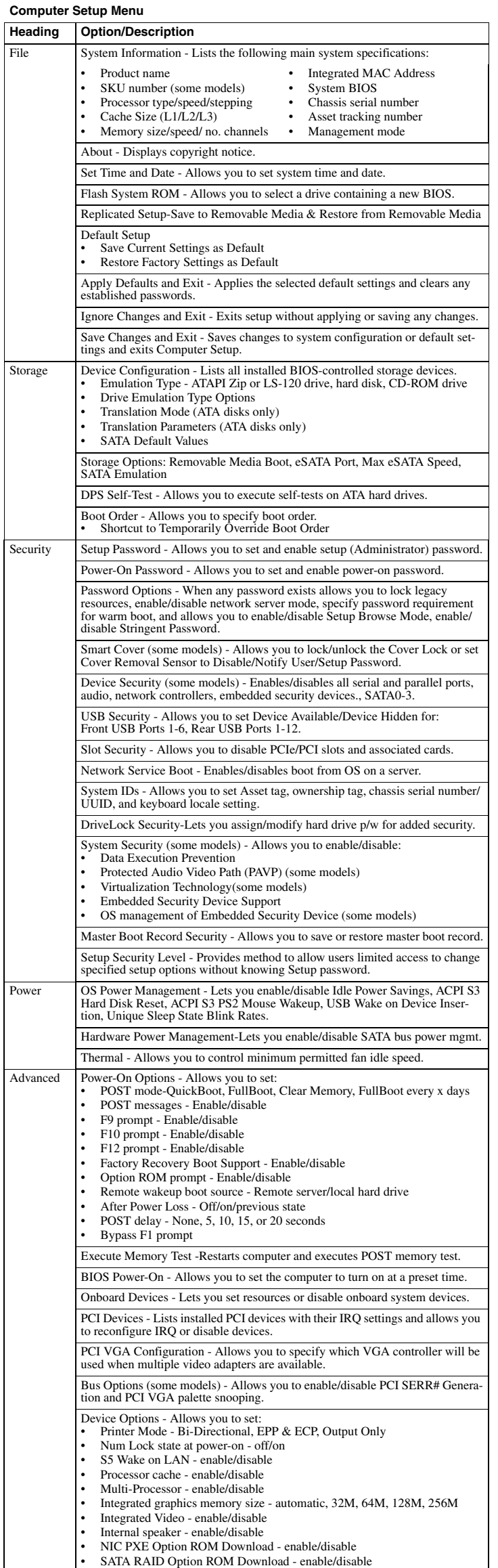

## **Recovering the Configuration Settings**

This method of recovery requires that you first perform the **Save to Removable Media** command with the Computer Setup (F10) Utility before Restore is needed.

**NOTE**: It is recommended that you save any modified computer configuration settings to a USB flash media device or a diskette-like device (a storage device set to emulate a diskette drive) and save the device for possible future use.

To restore the configuration, insert a USB flash media device or other storage media emulating a diskette with the saved configuration and perform the **Restore from Removable Media** command with the Computer Setup (F10) Utility.

## **Drive Protection System**

The Drive Protection System (DPS) is a diagnostic tool built into the hard drives installed in some computers. DPS is designed to help diagnose problems that might result in unwarranted hard drive replacement.

Running DPS will not affect any programs or data stored on the hard drive. The test resides in the hard drive firmware and can be executed even if the computer will not boot to an operating system. The time required to execute the test depends on the manufacturer and size of the hard drive; in most cases, the test will take approximately two minutes per gigabyte.

Use DPS when you suspect a hard drive problem. If the computer reports a SMART Hard Drive Detect Imminent Failure message, there is no need to run DPS; instead, back up the information on the hard drive and contact a service provider for a replacement hard drive.

**Accessing DPS through Computer Setup**

1. Turn on or restart the computer.

- 2. When the **F10** Setup message appears in the lower-right corner of the screen, press the **F10**.
- 3. Select **Storage > DPS Self-Test**.

4. Select the hard drive to be tested and follow the screen prompts to complete the testing process.

## **Password Security**

This computer supports security password features, which can be established through the Computer Setup Utilities menu.

This computer supports two security password features that are established through the Computer Setup Utilities menu: setup password and power-on password. When you establish only a setup password, any user can access all the information on the computer except Computer Setup. When you establish only a power-on password, the power-on password is required to access Computer Setup and any other information on the computer. When you establish both passwords, only the setup password will give you access to Computer Setup. When both passwords are set, the setup password can also be used in place of the power-on

password as an override to log in to the computer. This is a useful feature for a network .<br>administrator.

If you forget the password for the computer, you can clear that password so you can gain access to the information on the computer by resetting the password jumper.

CAUTION: Pushing the CMOS button will reset CMOS values to factory defaults.

#### **Resetting the password jumper**

- 1. Shut down the computer.
- 2. With the power cord disconnected, press the power button again to drain the system of any residual power.
- 3. Remove the access panel.
- 4. Locate the header and jumper.
- 5. Remove the jumper from pins 1 and 2. Place the jumper on either pin 1 or 2, but not both. 6. Replace the access panel.
- 7. Plug in and turn on power. Allow the operating system to start. This clears the current passwords and disables the password features.
- 8. To establish new passwords, repeat steps 1 4, replace the password jumper on pins 1 and 2, then repeat steps 6 - 8. Establish new passwords in Computer Setup.

## **Clearing and Resetting the CMOS**

The CMOS button resets CMOS but does not clear the power-on and setup passwords. Clearing CMOS will clear the Active Management Technology (AMT) settings in the Management Engine BIOS Extension (MEBx), including the password. The password will default to "admin" and will need to be reset. The AMT settings will also need to be reset. To access the MEBx, press **Ctrl+P** during POST.

- 1. Turn off the computer and any external devices, and disconnect power.
- 2. Remove the access panel.
- 3. On the system board, press and hold the CMOS button for 5 seconds.
- 
- 4. Replace the access panel, external devices, and reconnect the power cord.
- 5. Turn on the computer.

You will receive POST error messages after clearing CMOS and rebooting advising you that configuration changes have occurred. Use Computer Setup to reset any special system setups

## **HP Vision Field Diagnostics**

The Hewlett-Packard Vision Field Diagnostics utility allows you to view information about the hardware configuration of the computer and perform hardware diagnostic tests on the subsystems of the computer. The utility simplifies the process of effectively identifying, diagnos-

ing, and isolating hardware issues. The Survey tab is displayed when you invoke HP Vision Field Diagnostics. This tab shows the current configuration of the computer. From the Survey tab, there is access to several categories of information about the computer. Other tabs provide additional information, including diagnostic test options and test results. The information in each screen of the utility can be saved as an html file and stored on a diskette or USB flash drive.

Use HP Vision Field Diagnostics to determine if all the devices installed on the computer are recognized by the system and functioning properly. Running tests is optional but recommended after installing or connecting a new device.

Vision Field Diagnostics may be found on the CD that shipped with some computer models. The tool may also be downloaded from the HP Web site using the following procedure:

- 1. Go to www.h
- 2. Click the **Software & Download driver** link.
- 3. Select **Download drivers and software (and firmware)**.
- 4. Enter the product number in the text box and press Enter.
- 5. Select the specific product.
- 6. Select the OS.
- 7. Click the **Diagnostic** link.
- 8. Click **Hewlett-Packard Vision Field Diagnostics**.
- 9. Click **Download**.

NOTE: The download includes instructions on how to create a bootable CD or USB flash drive.

• HPET - enable/disable • PCIe x16 Slot

along with the date and time.

## **Common POST Error Messages**

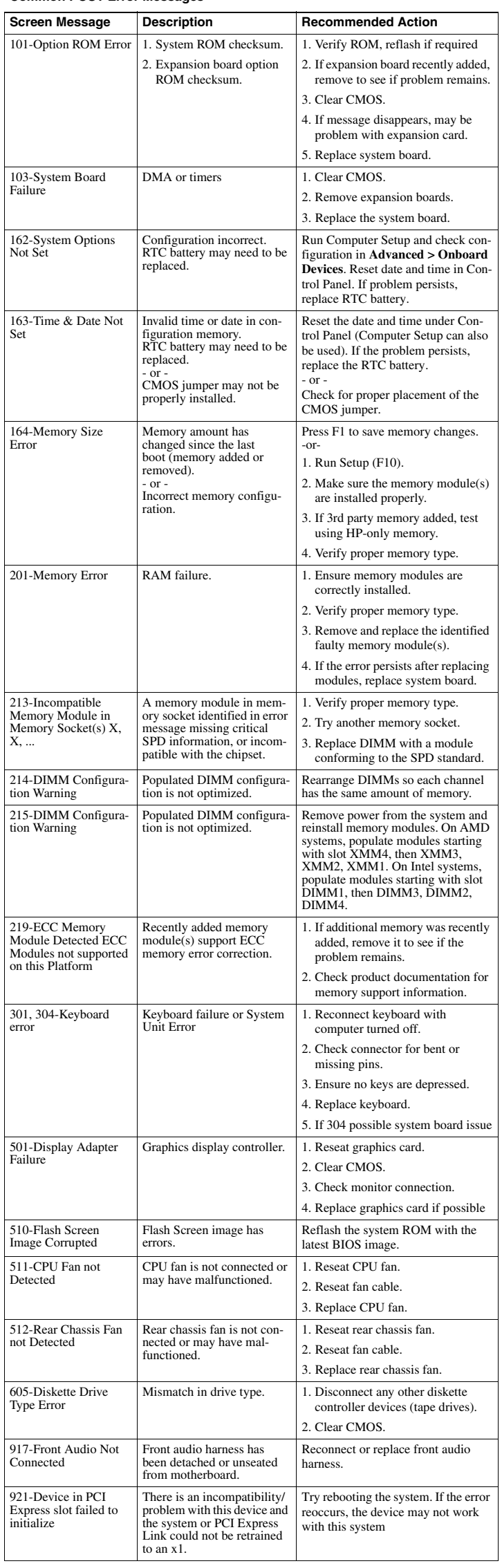

**Common POST Error Messages (continued)**

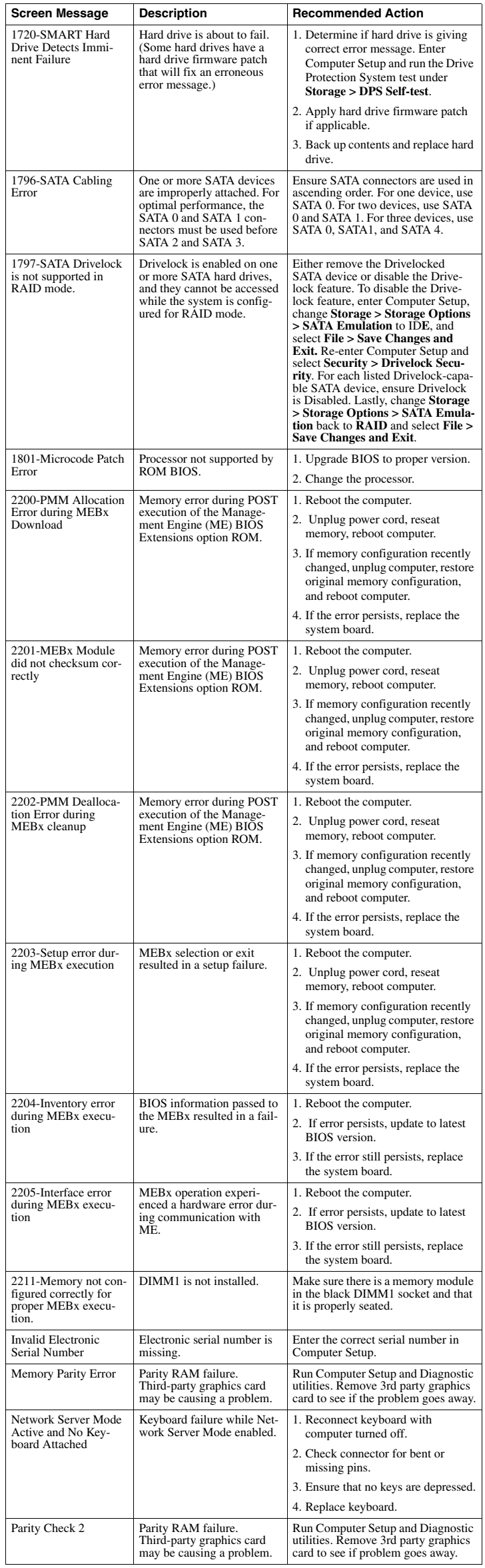